# USER'SGUIDE PC-ROUTE SPREADSHEET October 2020

**1. Introduction** PC-ROUTE is a spreadsheet which performs flood routing for inflow hydrographs through a stormwater detention / retention facility (facility). The spreadsheet was developed by the District for general distribution, without charge. Input includes the inflow hydrographs, facility geometry and outlet configuration. Output includes outflow hydrographs, peak outflow rate with time & stage. The spreadsheet is distributed as PC-Route-XX.xls, where XX represents the current version. As of this writing, XX is 08. The spreadsheet, which does not contain macros, will execute under Microsoft Excel 2003, 2007, 2010 and 2016. PC-Route is available for download at: www.rfcd.pima.gov/software/. Comments should be directed to [andy.seiger@pima.gov.](mailto:andy.seiger@pima.gov)

**2. Capabilities of and Background for PC-Route** The spreadsheet consists of a number of worksheets (tabs) each dedicated to a separate subtask of the flood routing. The spreadsheet also has several information tabs, including **Intro** and **Chron**. The **Intro** tab contains brief application guidelines and pertinent application notes and warnings. A new user should review the **Intro** tab prior to use of the spreadsheet, as this may conserve the user's time and effort. The **Chron** tab documents the sequence of corrections, bug fixes and enhancements. A list of all the tabs currently incorporated into the spreadsheet, along with a brief description of each tab function, is listed in the Description of Worksheets (Tabs) Table.

The facility geometry may be varied to suit the topography of the site, property boundary limitations, stormwater storage characteristics, or other factors. The geometry is provided to the spreadsheet as a collection of data pairs which are input in the **Stage Vol** tab. The data pairs may be either stage – area, or stage – volume. For either pair, the facility characteristics must begin at a stage of zero and cumulative volume of zero. Up to 26 data pairs may be input into the spreadsheet. Additional data pairs may be accommodated by modification of the spreadsheet. If stage – area data pairs are provided, the spreadsheet calculates incremental volume at each stage by the conic projection method; this method is illustrated in the **Conic Proj** tab. Data pairs for a simple rectangular or circular facility may be developed with the aid if the **Facility Geometry** tab, and then cut and pasted into the **Stage Vol** tab.

Several outflow elements may be combined in the **Vol Outflow** tab to design the outlet works for the facility. These elements include an unlimited number of identical orifice plates, a triangularcrest weir, a box and circular culvert, and up to 3 horizontal-crest weirs. The vertical placement and dimensions (rise, span, diameter, length, and/or side slope) may be varied to change the outflow characteristics of the outlet works. Identification of these characteristics is shown on the **Out Elements** tab. The **Orifice**, **RCBC**, and **RCP** tabs develop the rating curves for an orifice plate, box culvert, and circular culvert, respectively as they operate under either unsubmerged or submerged inlet conditions. Circular culvert (RCP) capacity can be limited by either inlet control or outlet control; box culvert capacity is limited by inlet control only. Calculations within these tabs are automatically activated by incorporating an orifice plate, circular pipe and/or a box culvert into the outlet works.

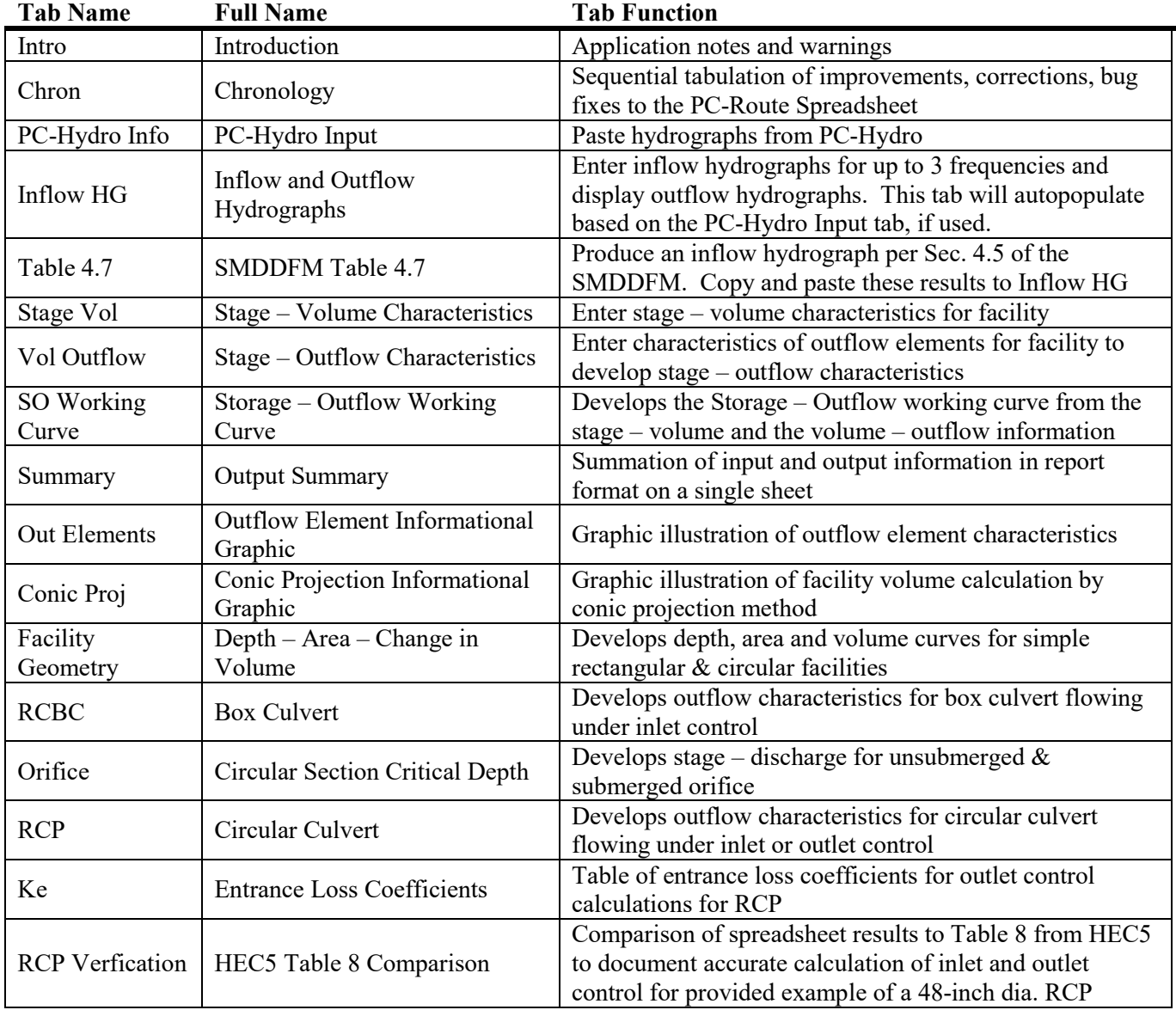

# Description of Worksheets (Tabs) Contained in the PC-Route Spreadsheet

The spreadsheet will route inflow hydrographs for up to three storm frequencies through the facility. The hydrographs are provided to the spreadsheet via the **Inflow HG** tab by entering a single constant time increment, and up to 200 discharges for each hydrograph. Longer hydrographs may be accommodated by modification of the spreadsheet. Use of a variable time increment is not supported. Inflow hydrographs can either be pasted into the **PC-Hydro** tab or entered directly into the **Inflo HG** tab. The three events typically represent important storm frequencies (i.e., 2-year, 10-year, and 100 year) for the design of the facility, and the **Summary** tab is set up to interpret the routing results accordingly. Input data for a routing may be documented by saving an electronic copy of the spreadsheet containing all input data, with appropriate identifiers appended to the file name. Documentation may also be accomplished by printing out a hard-copy of the individual worksheets. These printouts may be included in the design report for the facility.

Inflow hydrographs are routed through the facility by the modified puls method. This method assumes a level pool, and a time increment for the inflow hydrographs which is less than the wave travel time through the facility. The method is a statement of conservation of mass, where over each time increment the outflow volume minus the inflow volume equals the change in storage within the facility. This is expressed in the following equation:

$$
\frac{1}{2}^{*} (I_{1} + I_{2})^{*} \Delta t - \frac{1}{2}^{*} (O_{1} + O_{2})^{*} \Delta t = S_{2} - S_{1}
$$

Where: Subscript 1 signifies the first time step;

Subscript 2 signifies the second time step;

 $I = inflow, cfs;$  $O = outflow, cfs;$  $S =$  stormwater storage in the facility, cubic feet; and  $\Delta t$  = constant time increment = t<sub>2</sub> – t<sub>1</sub>, seconds.

Isolating the variables known at the first time step on the left side of the equation, and dividing by ∆t produces the form which is used in the spreadsheet:

$$
\frac{1}{2}
$$
 \* (I1 + I2) + S1 / $\Delta$ t -  $\frac{1}{2}$  \* O1 = S2 / $\Delta$ t +  $\frac{1}{2}$  \*O2

At the first time step, I1 , I2 , and ∆t are known from the inflow hydrograph, and both S1 and O1 are zero (because the facility is initially empty). Substituting these values allows evaluation of the left side of the above equation. Given a graphical relationship between (S/ $\Delta t + \frac{1}{2}$ \*O) and O, the evaluated left side of the equation is equated to S2 / $\Delta t + \frac{1}{2}$ \*O2, and from the graphical relationship yields O2. S2 is calculated by back substitution of O2 into S2  $/\Delta t + \frac{1}{2}$  O2. For the second time step, I2, O2, and S2 evaluated for the first step become I1 , O1 , and S1 for the second iteration, while I2 and ∆t are known from the inflow hydrograph, and the process is repeated. By iteratively applying the equation in this fashion, the entire outflow hydrograph is obtained.

The graphical relationship between (S/∆t + ½\*O) and O is developed within the **SO Working Curve** tab. In developing this relationship, the spreadsheet automatically interacts with the **Stage Vol** and **Vol Outflow** tabs. Conceptually, this interaction is as follows: A value for stage is selected, and from the **Stage Vol** tab, the corresponding storage is obtained. This same stage is provided to the **Vol Outflow** tab to determine the corresponding outflow. Having S,  $\Delta t$  and O, the data pair ((S/ $\Delta t + \frac{1}{2}$ \*O), O) is calculated, to provide one point on the graphical relationship. A second, higher, stage is then selected, and the calculations are repeated. This proceeds until the selected stage exceeds the depth of the facility, and the resulting data pairs compose the necessary graphical relationship.

**3. Data Input for PC-Route** Within the spreadsheet, a color-coding scheme is applied to assist with data entry. This scheme is described on the **Intro** tab, and is repeated here:

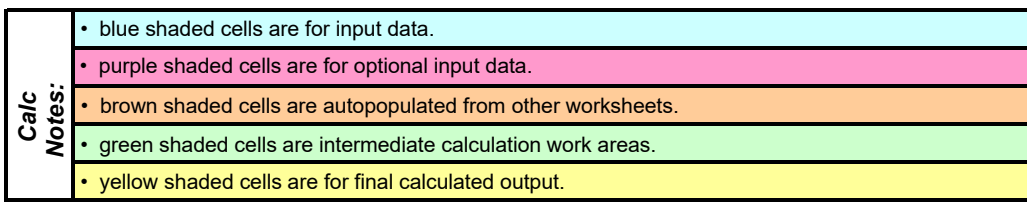

Data input occurs only in the blue or purple cells. All other cells are locked and are unavailable for input. Within the blue or purple cells, data may be input by direct typing from the keyboard or other input device, or by the cut-and-paste method. Cut-and-paste is convenient for inputting the inflow hydrographs, since they usually involve entry of many numbers which are produced by other software such as PC-Hydro or HEC-HMS. Cut-and-paste may also be convenient if the relationships coded into the **Facility Geometry** tab is used to develop the Stage-Volume characteristics for the facility or if the inflow hydrograph is developed from Tr/Qp via the **Table 4.7** tab. All other information is typically provided from the keyboard.

Note that the purple cells contain default equations which may be overwritten by input data if the user decides the default equations do not adequately describe the desired relationship or method of data input. Within the spreadsheet these purple cells occur within the **Vol Outflow** tab, where they are used to specify the rating curve for various outflow elements, within the **Stage Vol** tab, where they implement the conic projection method of volume calculation, and within the **Inflow HG tab**, where they copy PC-Hydro results from the **PC-Hydro Info** tab. Inputting data into these cells overwrites the default equations, and if the user later decides to return to the default equations, then the equations must be restored to these cells for proper operation. Restoration involves copying the equation(s) from an unmodified purple cell within each column.

**Often, all of the blue or purple cells are not needed to input all the available data. In this case, the unused purple cells must remain unmodified, or must be cleared of all entries. Clearing is accomplished by highlighting the unused cells, right-clicking, and selecting "Clear Contents".** 

*Project Identification:* Identification of the project and the designer is accomplished within the Inflow HG tab, and this information is then automatically copied onto all other pertinent tabs within the spreadsheet. A run date and program file name are also automatically entered in this area; these fields are shaded green, indicating that they cannot be changed by the user:

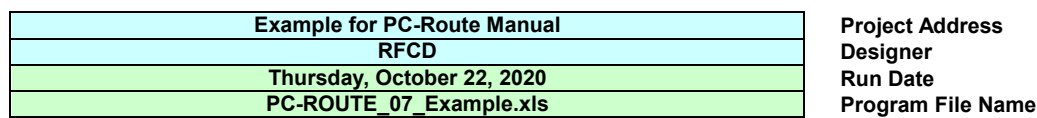

*Target Discharge:* A primary function of the facility is to accomplish reduction of the peak inflow rate. The minimum amount of reduction is established by policy, and minimum reduced peak inflow rate may be entered within the **Inflow HG** tab, as illustrated below. This information is then automatically copied onto all other pertinent tabs. The target discharges entered are not involved in any calculations, but are entered in order to document the minimim required performance of the facility.

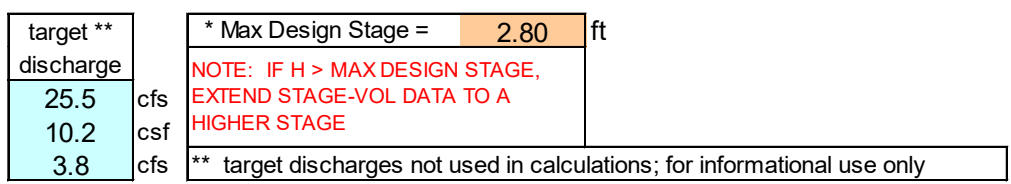

*Inflow Hydrograph*: For each of three return frequencies, enter the discharge values in cfs, and the constant time increment in minutes, into the appropriate purple cells on the **Inflow HG** tab, as illustrated below for a portion of the three inflow hydrographs. Note that zero discharge values preceding or proceeding the inflow hydrographs are allowed. Note also that the constant time increment applies to all three hydrographs.

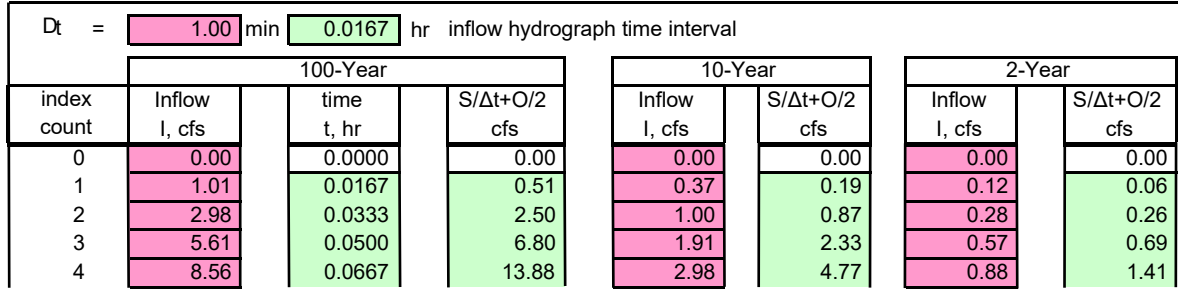

*Importing PC-Hydro Hydrograph:* To import hydrograph from PC-Hydro, select "Generate Hydrograph" from the Output tab at the top of the PC-Hydro web page. Select the ".XLSX (Excel/ PC-Route" Output Format, "Cubic Feet" for Volume Units, enter a Hydrograph Increment and click on "Generate Hydrograph". The last tab on the generated spreadsheet is called **PC-ROUTE\_LID Export**. Copy all of the cells in this tab, and paste them into the **PC-Hydro Info** tab of the PC-Route Spreadsheet, at cell A1. The **Inflow HG** tab will automatically read this data.

*Stage – Volume Relationship:* This data is entered into the blue or purple cells of the **Stage Vol** tab. Data pairs must either be (stage in feet, area in acre-feet) or (stage in feet, ∆ volume in acre-feet). Stage is entered in the first column (blue cells). Associated area in acre-feet is entered in the second column (blue cells), or ∆ volume in acre-feet, in the third column (purple cells). Entering data into the purple cells overwrites the default equations in these cells. Regardless of the identity of the data pairs, the data set must begin at a stage and cumulative volume of zero, and must be entered in ascending order. Blue cells below the entered data must remain empty (highlight, right-click, clear contents). Unused purple cells beyond the data pairs are acceptable. A portion of the facility geometry input area within the **Stage Vol** tab is shown below:

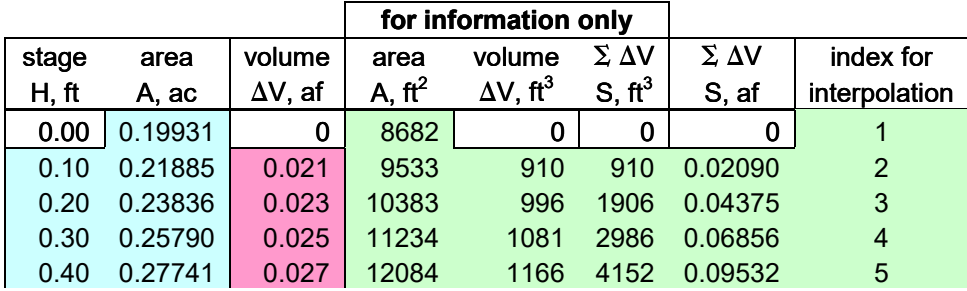

*Volume-Outflow Relationship:* The volume-outflow relationship for the facility is developed within the **Vol Outflow** tab by selecting the desired outflow elements, and specifying the geometry and hydraulic characteristics for each. Geometry and characteristics are entered into the blue cells as shown:

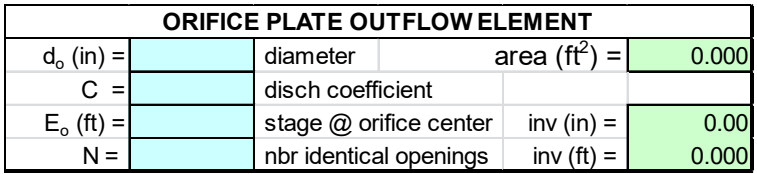

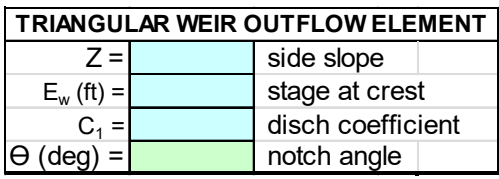

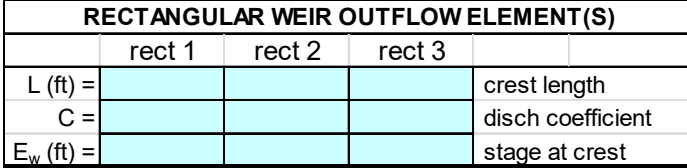

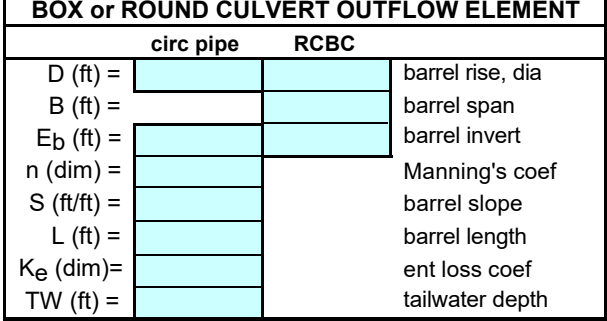

An outflow element is selected by entering the required characteristics for the element in the appropriate blue cells. Outflow from any particular element may be disabled by completely removing the element's characteristics from the blue cells (select, right-click, clear contents), by placing the element above the maximum facility stage (triangular weir, orifice plate, horizontal weir, RCBC, RCP), by specifying zero cross sectional area (orifice plate, RCBC, RCP), or zero crest length (horizontal weir). Once the outflow elements are selected, the **Vol Outflow** tab divides the maximum facility stage into 100 equal stage increments, calculates discharge through each selected outflow element at each stage increment, then totals the discharge from all selected elements at each stage increment. The maximum facility stage is read from the **Stage Vol** tab. Do not add rows to this worksheet; it must contain the specified 100 rows of stage data. A graphic presented in the **Out Elements** tab may assist with identifying the various characteristics of the outflow elements. This graphic is also presented here:

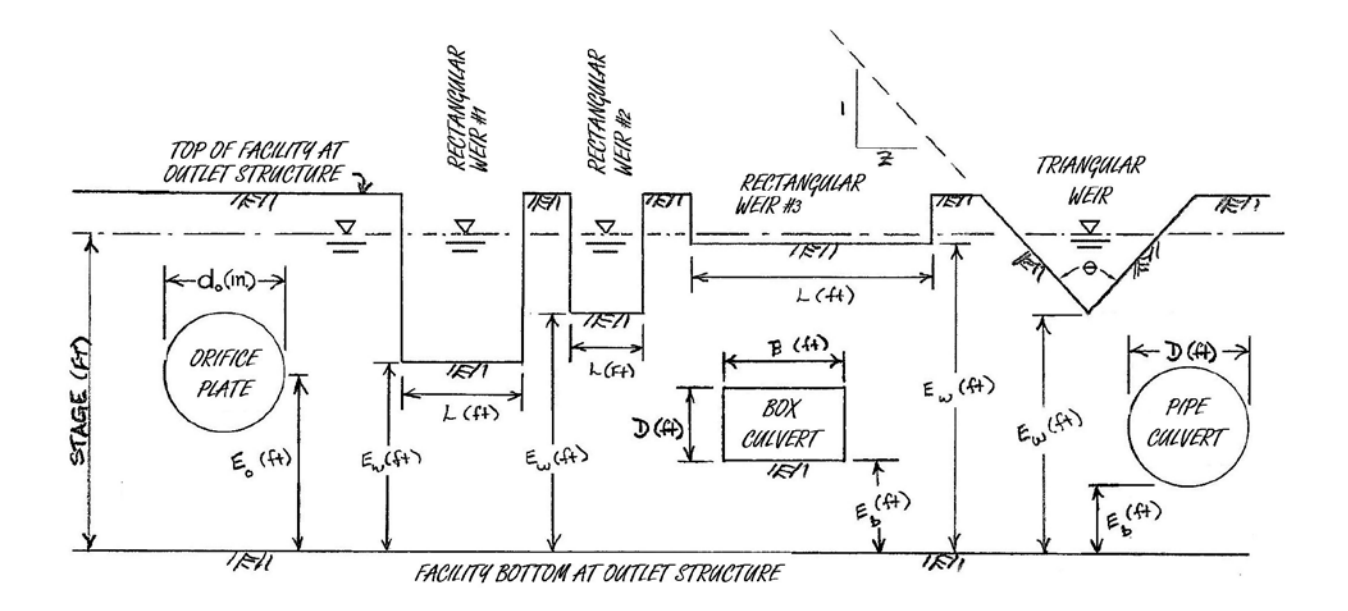

Incorporation of an outflow element which is not among the available elements can be accomplished by developing the stage – discharge characteristics outside the spreadsheet using the stage increments presented in column 1 of the worksheet, and then entering these calculated discharges into one of the unused purple columns, at rows corresponding to each basin stage presented in column 1. This will overwrite the default equations behind the purple cells, shown below:

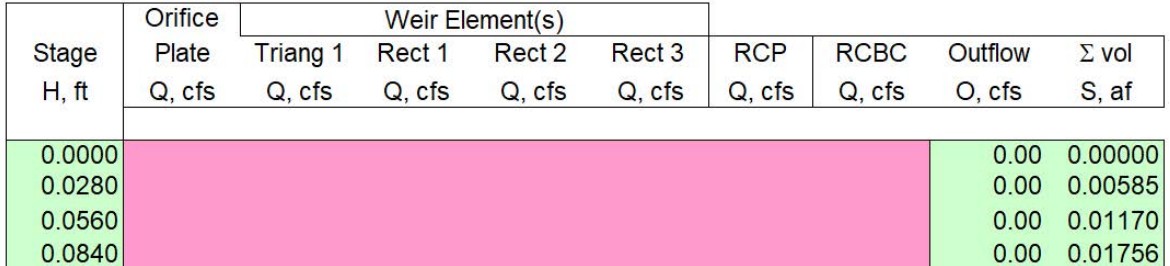

One additional set of calculations is accomplished within the **Vol Outflow** tab, in order to facilitate development of the Storage-Outflow Working Curve. These calculations are automatic and determine the storage associated with each stage increment used in the **Vol Outflow** tab. Storage at each stage is calculated by referencing the stage versus storage results contained within the **Stage Vol** tab. During this referencing, if the stage increment from the **Vol Outflow** tab falls between stage values presented in the **Stage Vol** tab, the basin storage at the stage increment is determined by linear interpolation.

*Storage-Outflow Working Curve for the Facility:* The Storage – Outflow Working Curve is developed within the **SO Working Curve** tab. No input data is required on this tab; calculations are performed automatically. With completion of the storage-outflow working curve, the routing will automatically proceed. One particular note is important: Through the sequence of the routing calculations, the value of  $S_2/\Delta t + \frac{1}{2}O_2$  (function value) is periodically passed to the **SO Working Curve** tab to determine the corresponding value of  $O<sub>2</sub>$ . If the function value passed to the tab does not exactly match a function value for one of the calculated data pairs which compose the working curve and which were calculated within the **SO Working Curv**e tab, then linear interpolation is used to derive the corresponding value of  $O_2$ .

### **4. Viewing Results from PC-Route:**

Routing results produced by the spreadsheet include the outflow hydrographs from the facility, and a few associated characteristics of the hydrographs and of the facility operation. The outflow

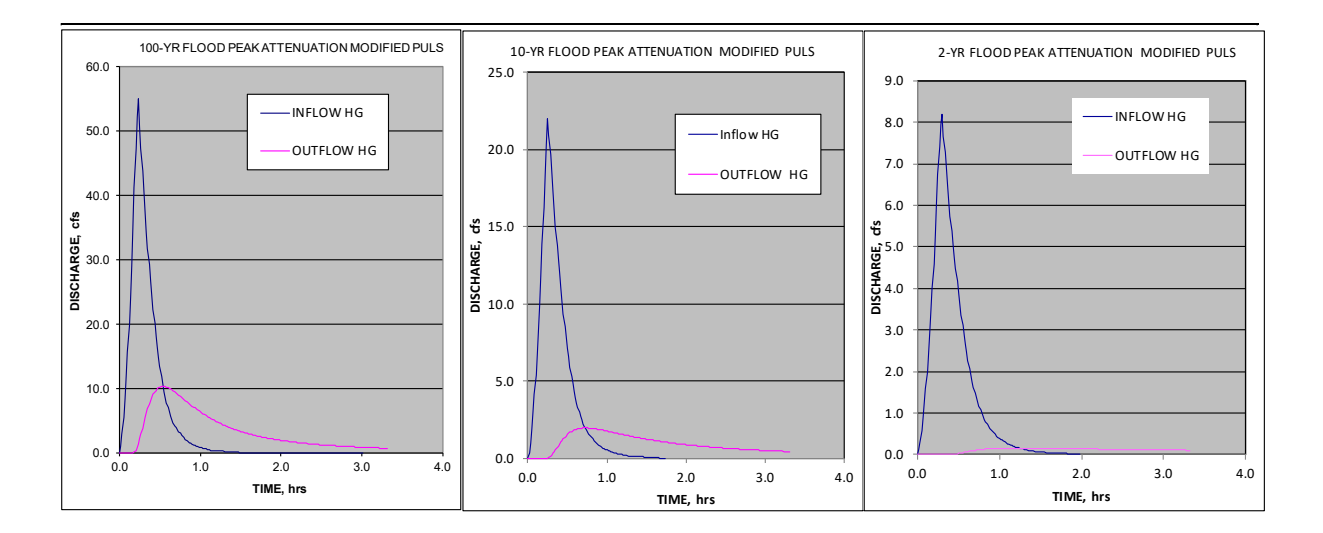

hydrographs are graphically presented along with the inflow hydrographs for comparison, on both the **Inflow HG** tab and the **Summary** tab. A sample of this output as shown on the **Inflow HG** tab is repeated above. These same tabs also present summary information, consisting of maximum inflow and outflow in cfs, the volume of stormwater runoff contained in the inflow hydrograph (cubic feet & acre-feet), the facility stage at maximum outflow in feet, and the time of occurrence of maximum outflow in minutes. Both tabs also present the maximum facility stage (copied from the **Stage Vol** tab) to allow comparison with the calculated facility stage at maximum outflow. The user is cautioned that if this comparison shows the calculated stage at maximum outflow is equal to, or greater than, the maximum facility stage, then the stage – volume data presented on the **Stage Vol** tab must be extended to a higher stage in order to insure an accurate simulation. A sample of this summary information output is repeated here:

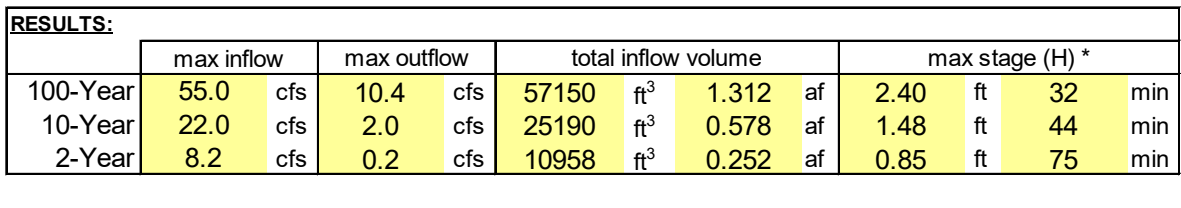

2.80 ft \* Max Design Stage = NOTE: IF H > MAX DESIGN STAGE, EXTEND STAGE-VOL DATA TO A HIGHER STAGE

target discharges not used in calculations; for informational use only

The summary information is also presented on the **Vol Outflow** tab, to facilitate design of the facility outlet works. In this way, from the **Vol Outflow** tab the user may vary the identity and characteristics of selected outflow elements and directly view the resulting change in the shape and timing of the outflow hydrographs. Note that the summary information throughout the spreadsheet is presented in yellow cells, indicating final calculated output in accordance with the color scheme presented in the **Intro** tab.

Graphs are provided throughout the spreadsheet, showing the results of subtasks of the routing. These graphs are useful in verifying proper data input, since an outlier in the input data will generally distort one of the graphs. The user is advised to inspect these graphs during data input to insure accuracy of the input, and after spreadsheet execution to insure proper operation of the spreadsheet. These graphs include the stage – volume relationship, the stage – outflow relationship, and the storage-outflow working curve:

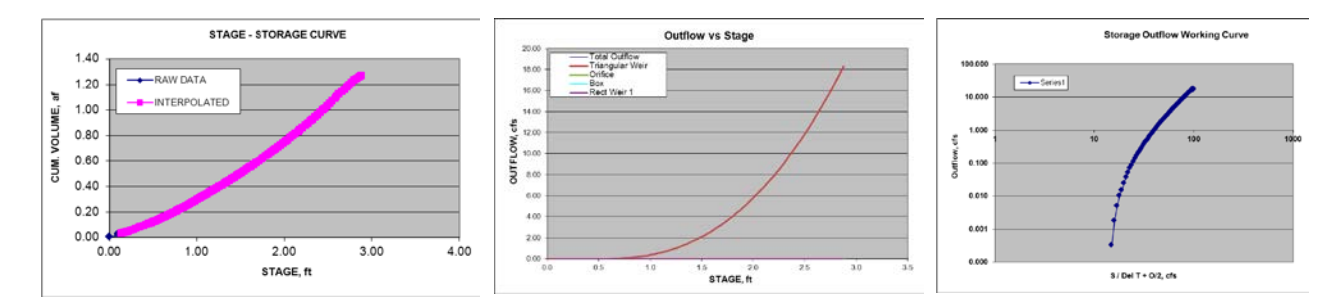

# **5. Design Example**

A facility is to be constructed within a critical watershed as part of a commercial development plan. Due to the location within a critical watershed, a 10% reduction in peak discharge is required for the 2-year, 10-year, and 100-year peak pre-project discharges. For this particular development plan, the watershed in which the facility is to be constructed has the following pre- and post-project (prior to construction of the facility) hydrologic characteristics:

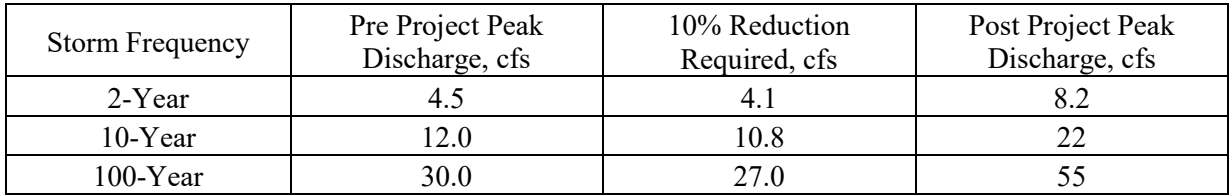

The facility is to be constructed with approximately 55,000  $\text{ft}^3$  (1.24 ac-ft) of storage, and will have a level bottom with an area of 8600 square feet. The facility is to provide 6-inches of stormwater harvesting for landscape irrigation. The outlet structure is a V-notch weir, with the bottom of the notch set 6-inches above the bottom of the facility. The depth of the notch is 2 feet, and the topwidth is 3-feet 4-inches. These dimensions will produce a V-notch with an interior angle of 80 degrees.

The inflow hydrographs to the facility are developed by application of PC Hydro to the developed watershed. The watershed area is 8.7 acres of which 20 % is impervious and the remaining area contains desert brush at a 30 % density. The desert brush is supported by Hydrologic Soils Group (HSG) type B soils. Due to proposed hydraulic structures which concentrate and direct surface runoff, a basin factor (n) of 0.022 was selected. The watercourse length is 1364 feet and the slope of the flow path is .0147 ft/ft. The 2-, 10-, &100-year post project inflow hydrographs, printed with a time increment of 1 minute in order to capture the peak discharges, are listed below:

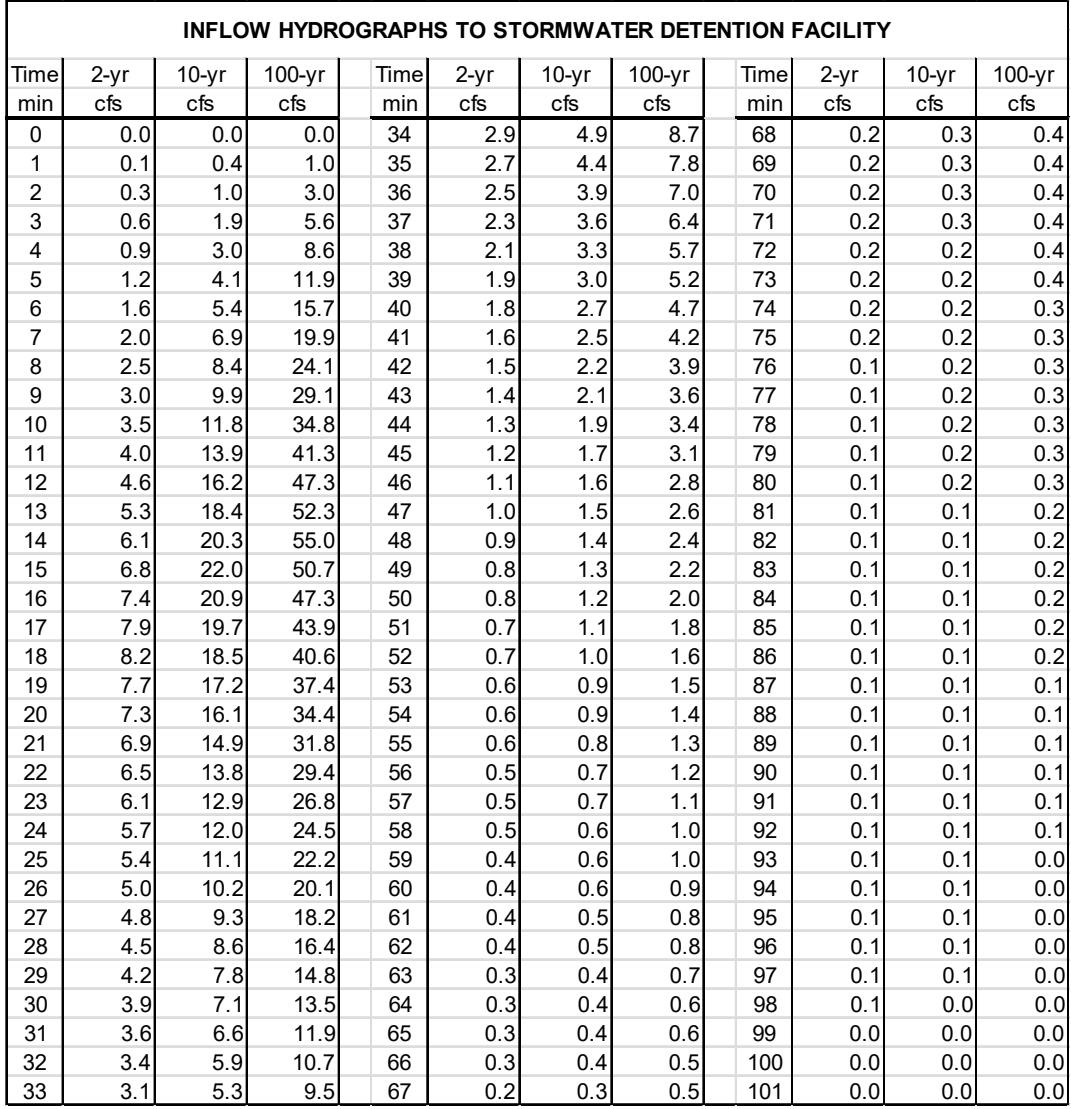

The proposed geometry of the facility produced the following stage- volume characteristics:

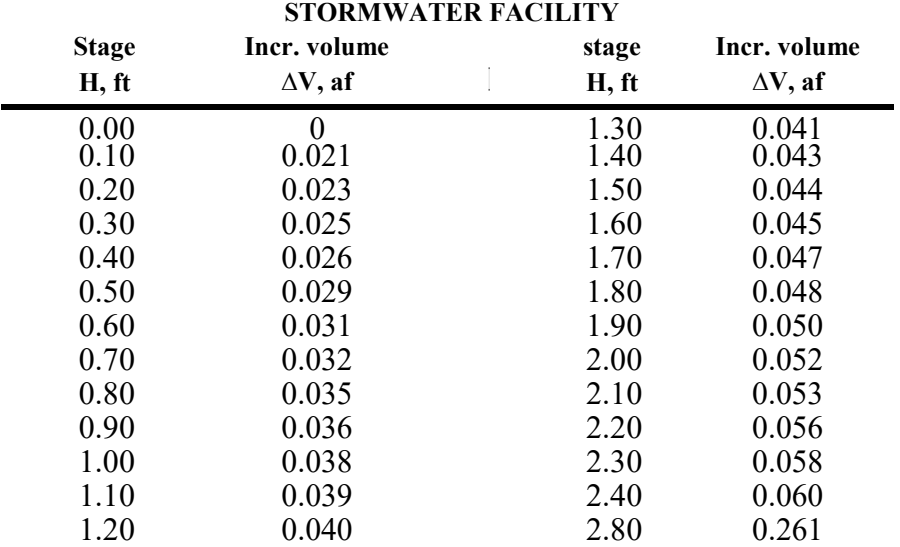

**STAGE – STORAGE CHARACTERISTICS FOR THE** 

In order to route the 2-, 10-, and 100-year inflow hydrographs through the facility with the specified stage- storage characteristics and the described outlet structure, the above information was entered into the appropriate worksheets of the PC-Route spreadsheet. The time increment, target discharges and inflow hydrographs were entered on the **Inflow HG** tab; the stage – storage characteristics were entered on the **Stage Vol** tab; and the V-notch weir characteristics were entered on the **Vol Outflow** tab. The crest of the outflow V-notch weir was set at 6-inches above the bottom of the facility in order to harvest the first 6-inches of stormwater storage for irrigation use on the project. The result of this routing effort are presented in the **Summary** tab and are reprinted here:

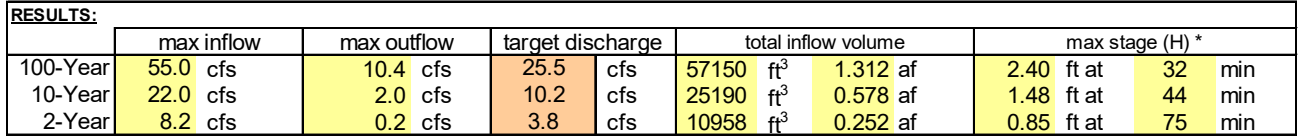

PC-Route shows the peak 100-year outflow occurred at a stage of 2.4 feet, which is below the maximum stage of 2.8 feet and which puts a maximum head of 1.9 feet on the 2-foot high outflow structure (V-notch weir). PC-Route also shows that the 2-, 10-, and 100-year outflow hydrographs from the facility have peak discharges that are reduced a minimum of 10% from the respective preproject peaks. For illustration, the individual worksheets from the PC-Route spreadsheet, containing the above input information, are included in Appendix A.

Appendix A

PIMA COUNTY REGIONAL FLOOD CONTROL DISTRICT ROUTING OF A FLOOD HYDROGRAPH THROUGH A STORMWATER DETENTION / RETENTION FACILITY *INTRODUCTION: Please read and understand the following important application notes:*

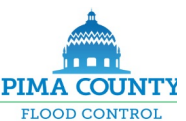

• This spreadsheet simulates passage of three storm hydrographs through a stormwater detention / retention facility. Input consists of: 1) project identification information; 2) the inflow hydrograph and associated constant time increment; 3) facility geometry; 4) configuration of the outlet works; and 5) a target discharge for each hydrograph. Output includes: 1) inflow volume; 2) outflow hydrograph; 3) peak outflow discharge; 4) time of peak outflow discharge; and 5) maximum stage in the facility. Facility geometry and outlet configuration are referenced to stage, which is measured vertically above the bottom of the facility.

• Project identification consisting of the project address and the name of the investigator are entered at the top of the worksheet tabbed: "**Inflow HG**". Date of run and spreadsheet version are automatically provided. All four pieces of information are automatically copied to all other worksheets which might be printed as documentation.

• Inflow hydrographs describing the time variation of the storm flows entering the facility are entered on the worksheet tabbed: "I**nflow HG**". Each hydrograph may contain up to 200 discharge points. Hydrographs with more than 200 points may be accomodated by adding rows to the worksheet. To add rows, insert them to the center of the range, and unhide all hidded columns in order to copy all equations into the new rows. Hydrograph may have multiple peaks and dry periods.

• All inflow hydrographs must use a constant time interval (Dt). This restriction is due to the Modified Puls computational method used by the spreadsheet. Dt is entered on worksheet tabbed: "I**nflow HG**". Inflow volume under each hydrograph is calculated from inflow hydrograph & Dt using Trapezoidal Rule, & is reported in the worksheets tabbed: "**Inflow HG**" & "**Summary**". Target discharges for each inflow hydrograph are also entered on the "**Inflow HG**" worksheet. These target discharges are copied to "**Vol Outflow**" and "**Summary**" worksheets. The target discharges do not enter the calculations and are recorded to facilate the design process.

• As of Rev. 04/17, the inflow hydrographs may be imported directly from PC-Hydro. Within PC-Hydro, once all hydrologic data is input and discharges are successfully calculated, the output button on the title bar is selected. Then select Generate Hydrograph to open the Generate Hydrograph dialog box. Select Output Format: XLXS (Excel/PC-ROUTE) and also select an appropriate Hydrograph Increment (min). Finally, hit the Generate Hydrograph button at the bottom of the dialog box. The hydrograph output will be saved in an Excel spreadsheet. You can now open this spreadsheet, navigate to the **"PC-ROUTE\_LID Export"** tab, copy A1..C203, and paste it into cell A1 of the **"PC\_Hydro Info"** tab of PC-ROUTE\_05. The hydrographs will then automatically appear in the **"Inflow HG"** tab.

• Stage - volume data is entered on the worksheet tabbed: "**Stage Vol**", and may contain up to 26 data pairs. Data pairs may be either stage (ft)-area (ac) or stage (ft)-∆ volume (af). Larger data sets may be accomodated by adding rows to the worksheet. Add rows by inserting them into the center of the range, & unhide all hidden columns to copy all equations into the new rows. If stage-area data is provided, volume is automatically calculated by conic projection (Ref. "**Conic Proj**" tab). For rectangular or circular facilities, the stage - volume characteristics may be developed within the worksheet tabbed: "**Facility Geometry**", & then copied and pasted (paste special - values) into the worksheet tabbed: "**Stage Vol**". Stage volume data must be entered in ascending order, otherwise spreadsheet produces eratic results. The first data pair must represent zero stage and volume. Zeros may not be added at the end of the stage - volume data; excess data must be cleared by highlighting the unwanted data, right-clicking, and selecting "clear contents".

• Retention volume may be incorporated into the facility by placing the crest or invert of all outflow elements a certain distance above the bottom of the facility. Retention volume is then (nominally) this depth multiplied by the bottom area of the facility, and the retention volume would exit the facility by a combination of infiltration and evaporation, or by withdrawal for irrigation under a water harvesting plan. Removal of retention volume is not sumulated by this spreadsheet.

• Volume - outflow data is entered on the worksheet tabbed: "**Vol Outflow**", and consists of selecting individual outflow elements to be incorporated into the outlet works for the facility. Available individual elements include three rectangular weirs, a triangular weir, an orifice plate (may be multiple), a box culvert (RCBC) & a circular culvert (RCP). Required input characteristics for the outflow elements are weir crest length, weir crest stage above bottom of the facility, weir crest side slope (triangular weir), orifice diameter & stage of orifice center above the facility bottom, culvert diameter, box span & rise, and invert of box or circular culvert above faciltiy bottom & all associated discharge coefficients. These characteristics are illustrated in the worksheet tabbed: "**Out Elements**". The "**Vol Outflow**" worksheet automatically divides the maximum facility depth from the **"Stage Vol"** tab into 100 equal increments & calculates total outflow at each stage increment. Alternatively, you may provide outflow data for each stage increment directly to the worksheet for up to 7 outflow elements. Note that outflow calculations for the orifice account for weir flow conditions through the orifice until the orifice is submerged; it then acts as an orifice.

• **Notes:** 1. Accounting for "piggy-back" events is left up to the user, and may be simulated with the appropriate inflow hydrograph and/or by accounting for less storage within the facility upon arrival of the inflow hydrograph. 2. Although not included as an optional outflow element, a facility should incorporate an emergency spillway to insure safe operation under failure of the outlet works, or under a storm larger than the design storm. 3. Equations behind the purple shaded cells may be recovered by copying the equations stored in a cell in the same column below the bottom of each table. These equations do not show up because the cell is assigned a white text color.

• **SPREADSHEET IS FOR DEVELOPMENT WITHIN PIMA COUNTY, ARIZONA WHICH IS PRESENTED TO THE PIMA COUNTY REGIONAL FLOOD CONTROL DISTRICT (DISTRICT) FOR REVIEW. USER MUST APPLY ENGINEERING JUDGEMENT TO DETERMINE ACCURACY OF RESULTS.** 

- blue shaded cells are for input data.
- · purple shaded cells are for optional input data. *Calc Notes:*
- brown shaded cells are autopopulated from other worksheets.
- green shaded cells are intermediate calculation work areas.
	- vellow shaded cells are for final calculated output.

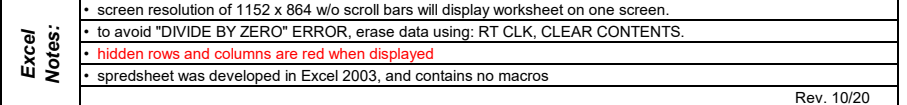

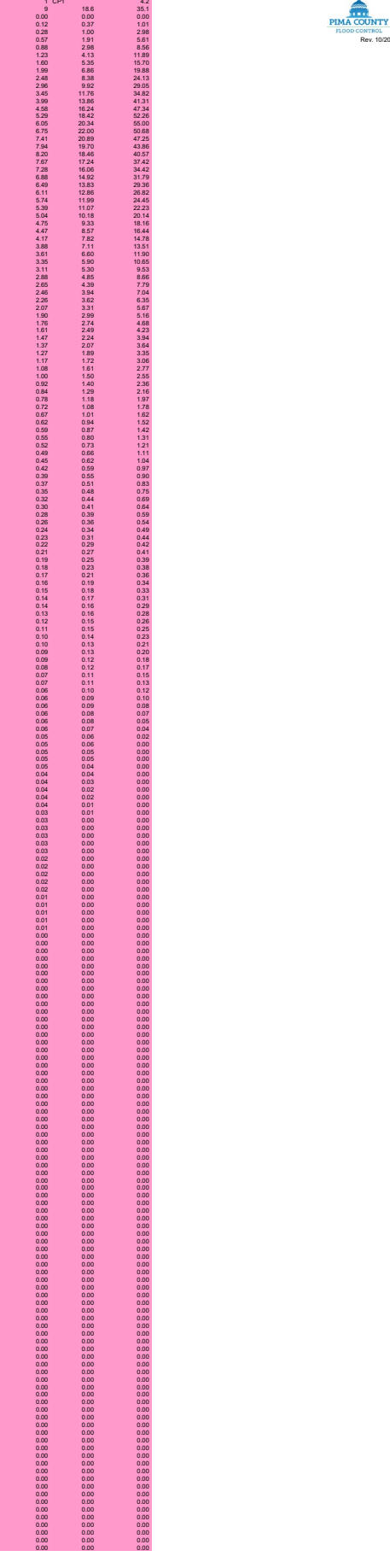

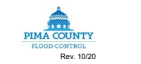

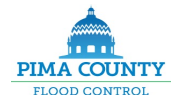

 $\sim$ 

PIMA COUNTY REGIONAL FLOOD CONTROL DISTRICT<br>ROUTING OF A FLOOD HYDROGRAPH THROUGH A STORMWATER DETENTION / RETENTION FACILITY<br>Worksheet to Input the Inflow Hydrograph, & Automatically Perform the Routing Calculations using a a característica

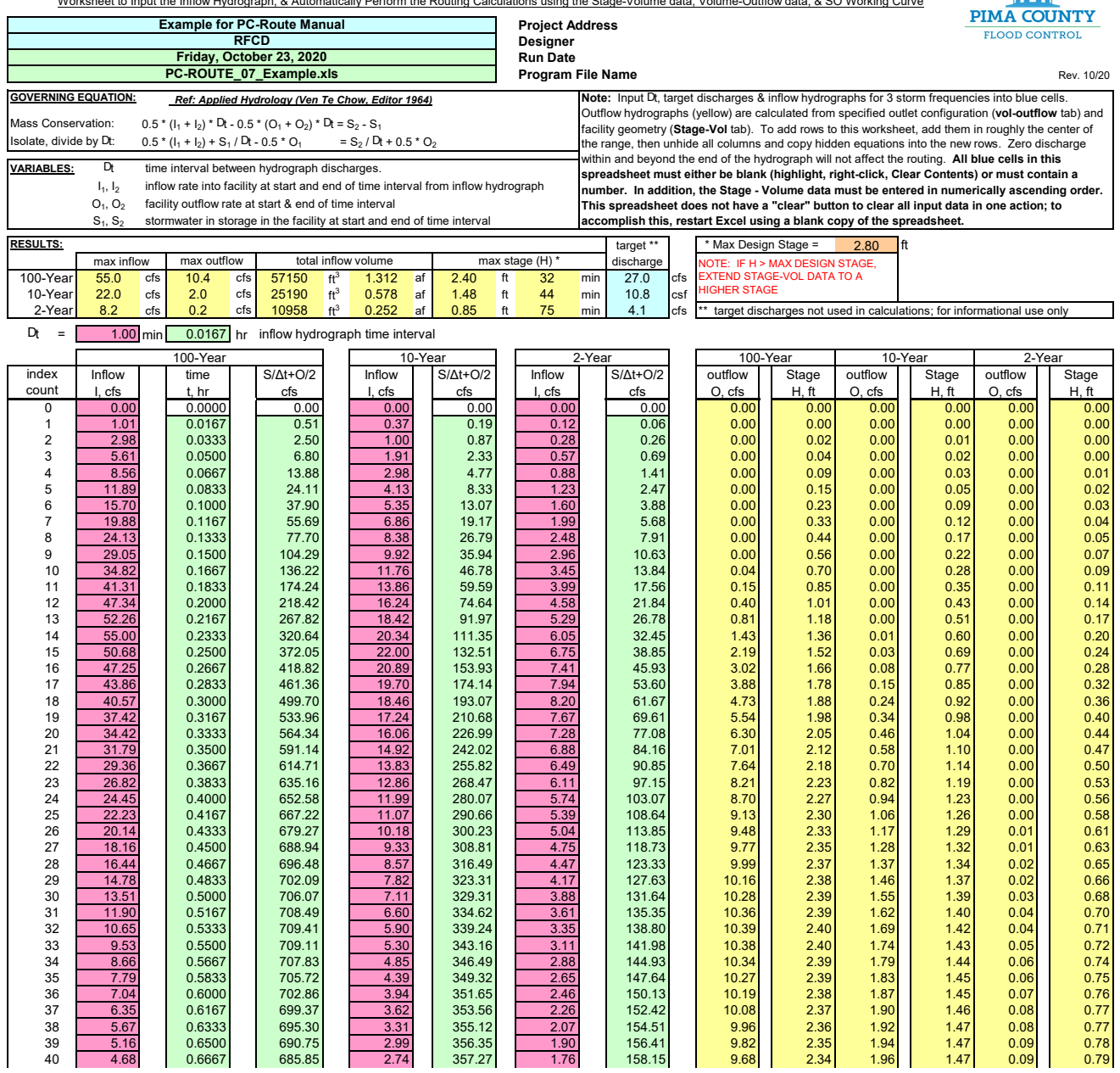

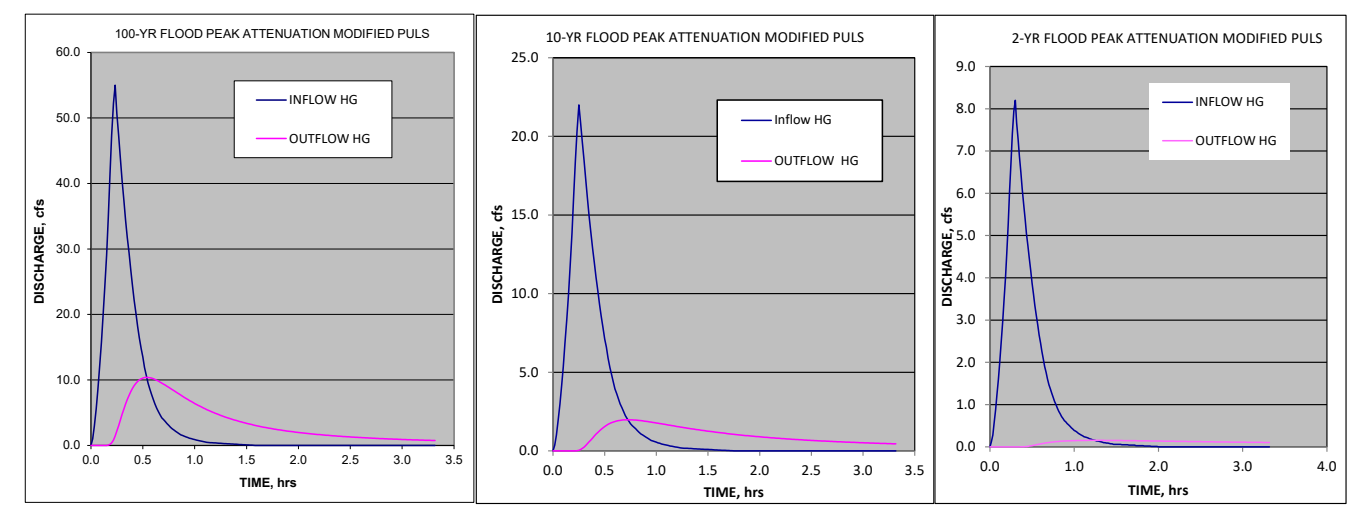

INFLOW HG TAB Appendix A Page 3

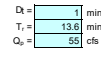

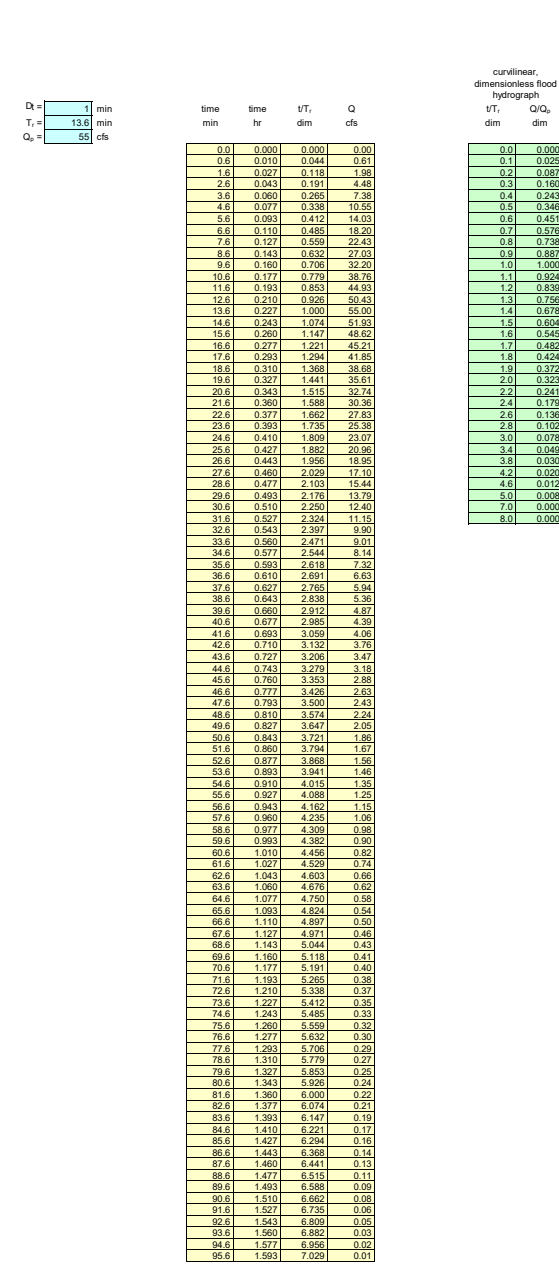

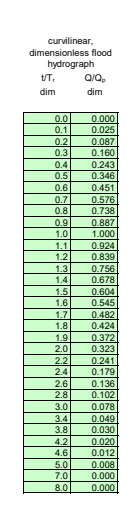

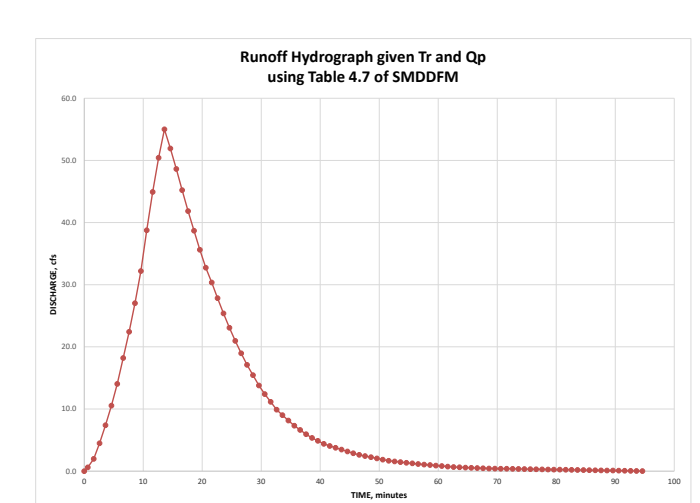

#### **PIMA COUNTY REGIONAL FLOOD CONTROL DISTRICT ROUTING OF A FLOOD HYDROGRAPH THROUGH A STORMWATER DETENTION / RETENTION FACILITY**

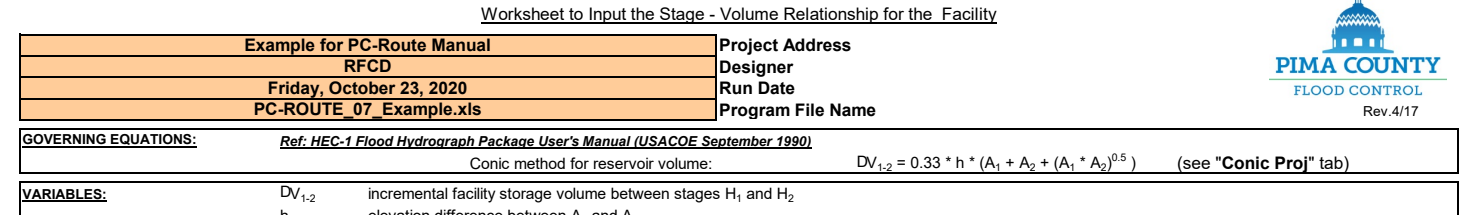

h elevation difference between  $A_1$  and  $A_2$ <br>A1, A2 facility surface area at stages H<sub>1</sub> and H<sub>2</sub> facility surface area at stages  $H_1$  and  $H_2$ 

 $|2.80|$  = max design stage (ft)

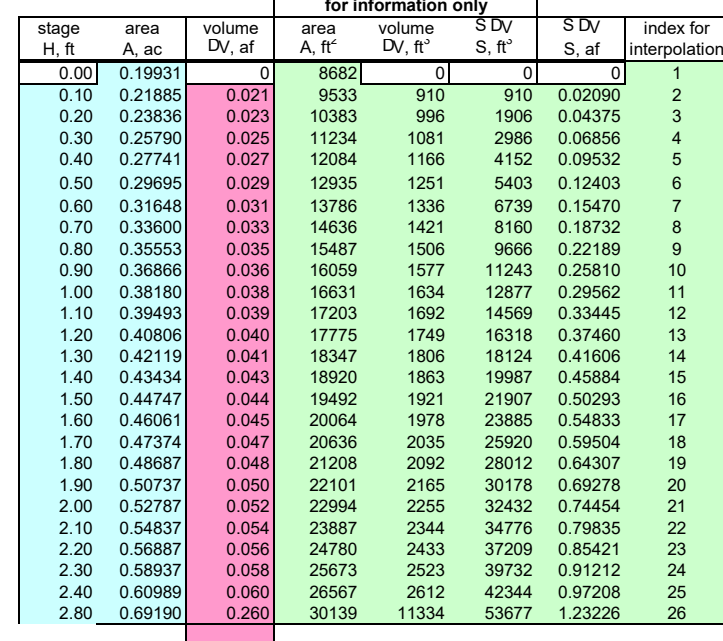

**Note:** Develop stage-storage curve on this worksheet by either entering in the blue shaded column the planimetered basin areas (in acres) at various stages or by entering facility stages and corresponding incremental volumes (acre-feet, purple shaded column). Graph of the stage-storage curve shown to verify proper interpolation (purple points) of facility volume by **Vol Outflow**  tab. **You may insert rows into the middle of this table** to accomodate the size of your data set; empty rows below the extent of your data will not cause a problem. **Stage - Volume data must begin at stage = 0 ft with a volume of 0 af. Stage - Volume data must be entered in ascending order. Blue cells below the entered data must remain empty (highlight, right-click, clear contents). All blue cells must eigther be blank or must contain a number.**

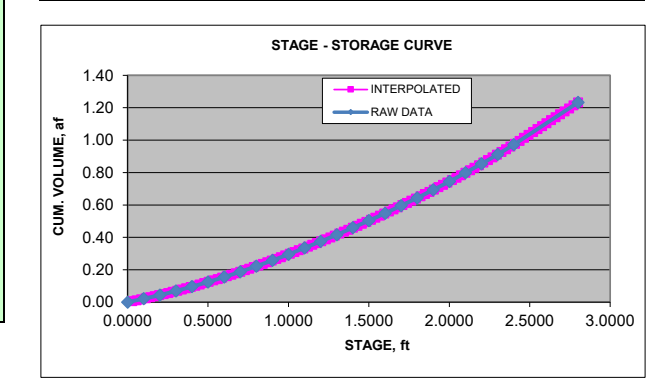

## **PIMA COUNTY REGIONAL FLOOD CONTROL DISTRICT ROUTING OF A FLOOD HYDROGRAPH THROUGH A STORMWATER DETENTION / RETENTION FACILITY**

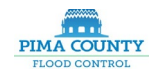

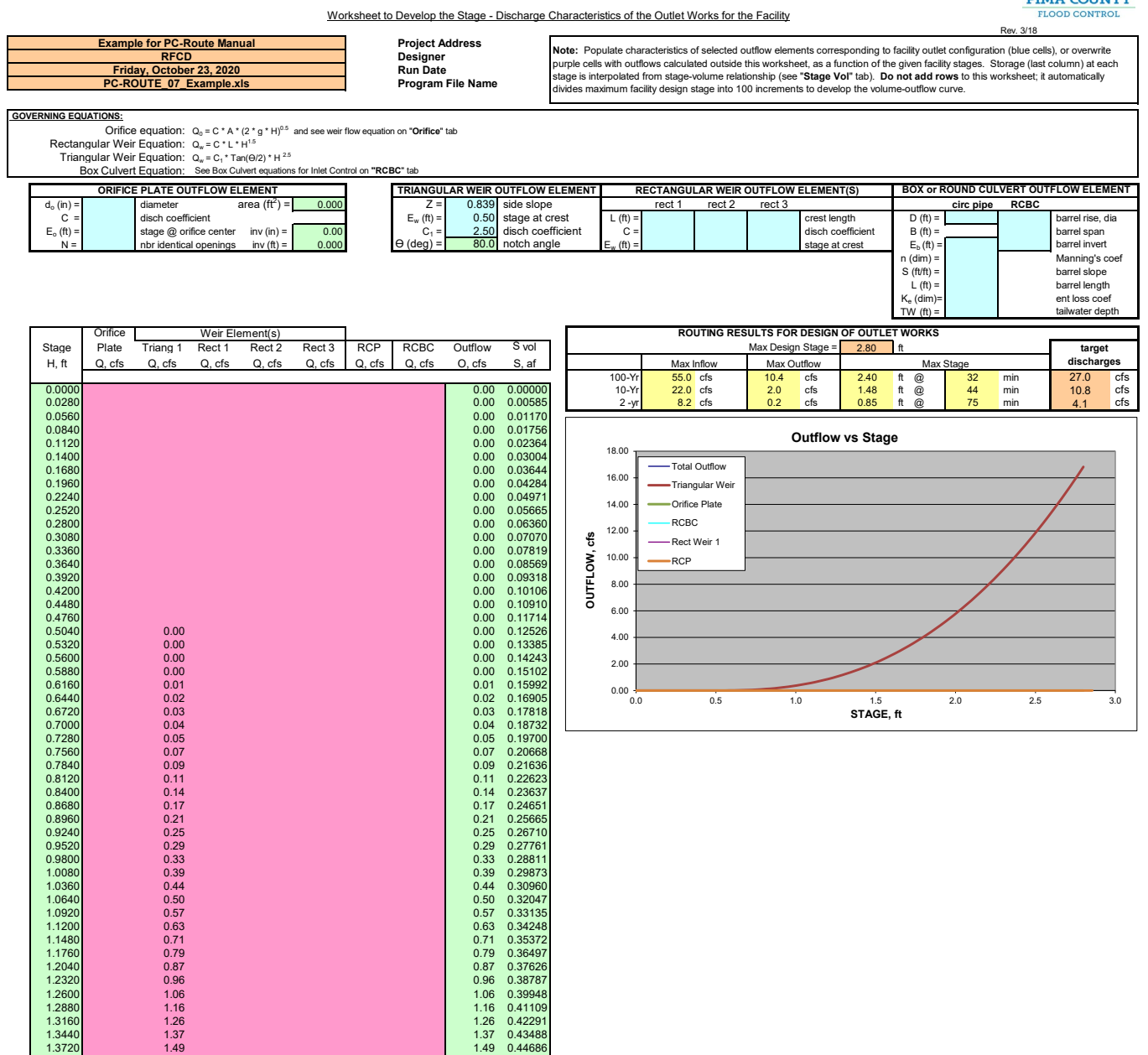

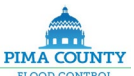

#### **PIMA COUNTY REGIONAL FLOOD CONTROL DISTRICT ROUTING OF A FLOOD HYDROGRAPH THROUGH A STORMWATER DETENTION / RETENTION FACILITY**

Worksheet to Develop the Storage - Outflow Working Curve to be Used in the Modified Puls Method **THIS TAB CONTAINS NO INPUT DATA**

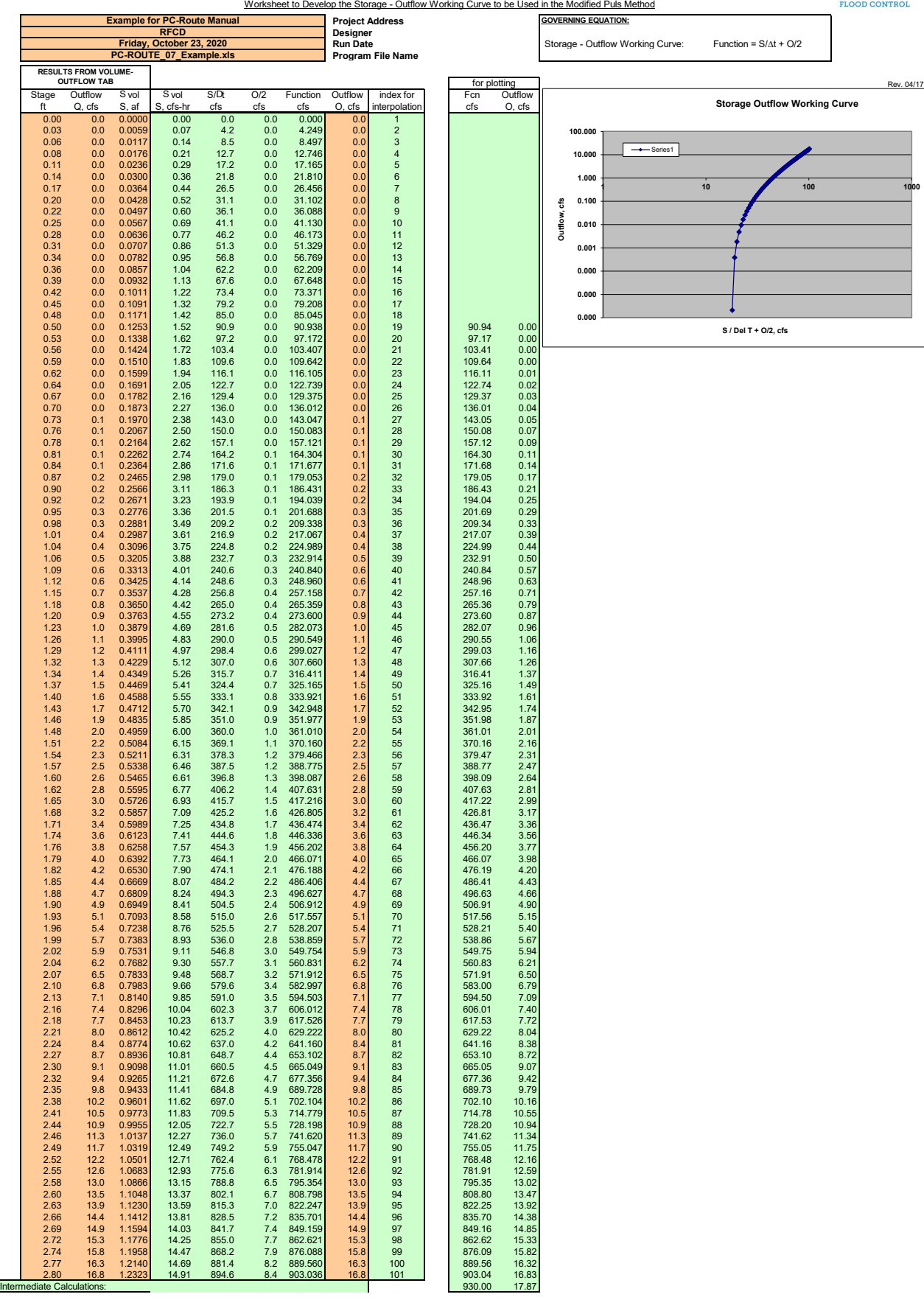

#### **PIMA COUNTY REGIONAL FLOOD CONTROL DISTRICT ROUTING OF A FLOOD HYDROGRAPH THROUGH A STORMWATER DETENTION / RETENTION FACILITY THIS TAB CONTAINS NO INPUT DATA**

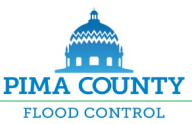

Summary of Reservoir Routing of the Inflow Hydrograph using the Specified Detention Facility and Outlet Works

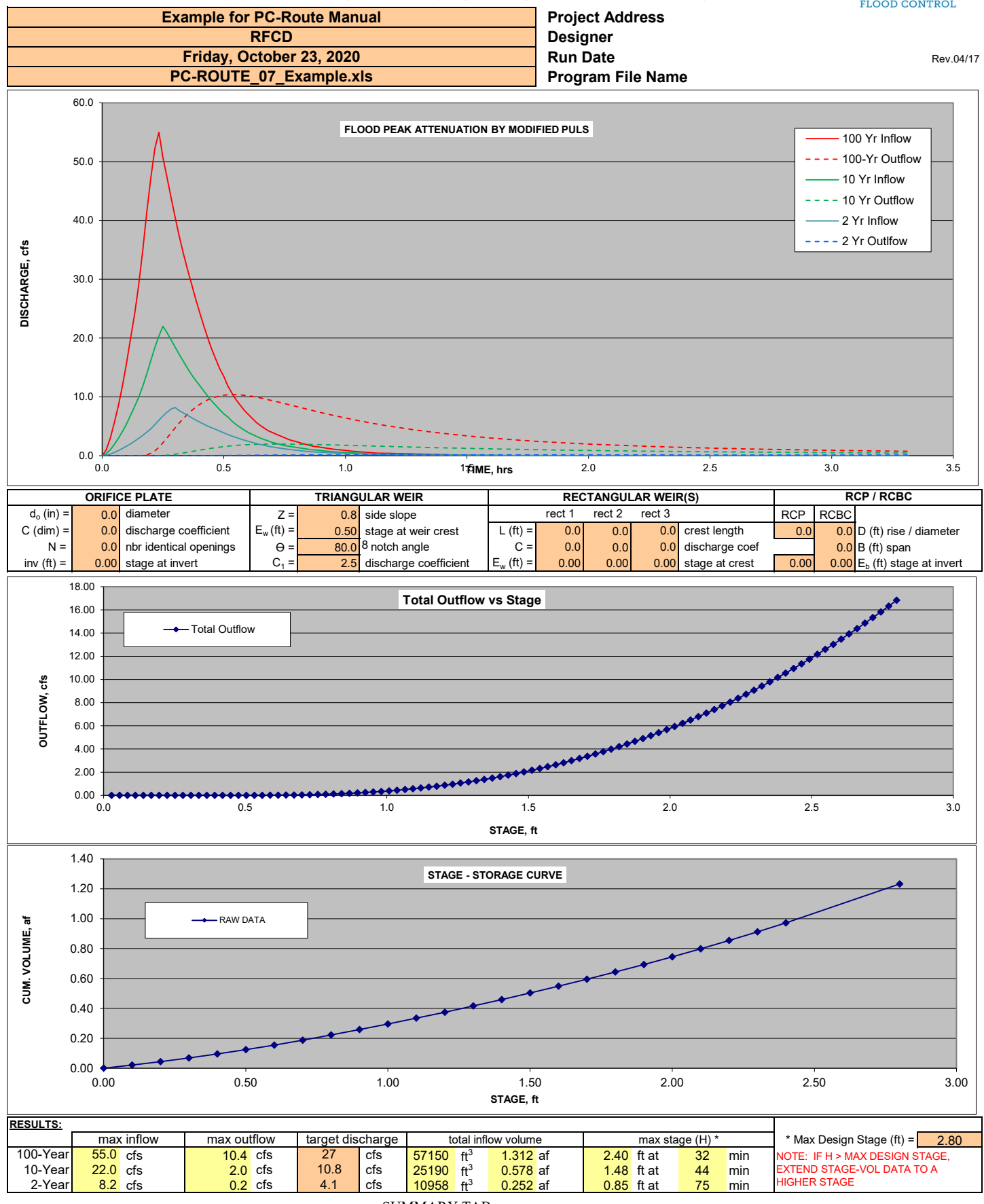

SUMMARY TAB Appendix A Page 8 Worksheet to Illustrate the Various Characteristics of the Available Outflow Elements **THIS TAB CONTAINS NO INPUT DATA**

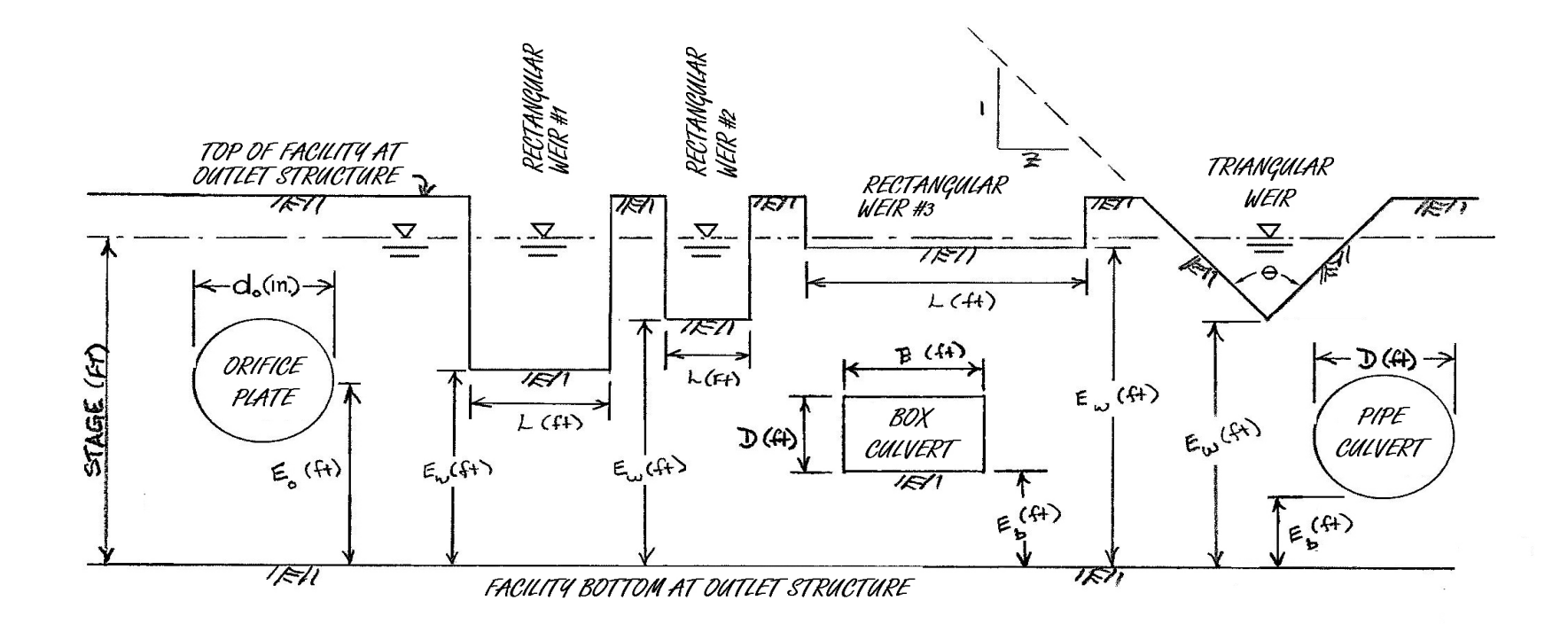

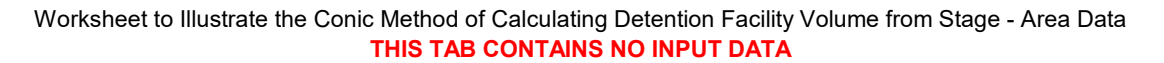

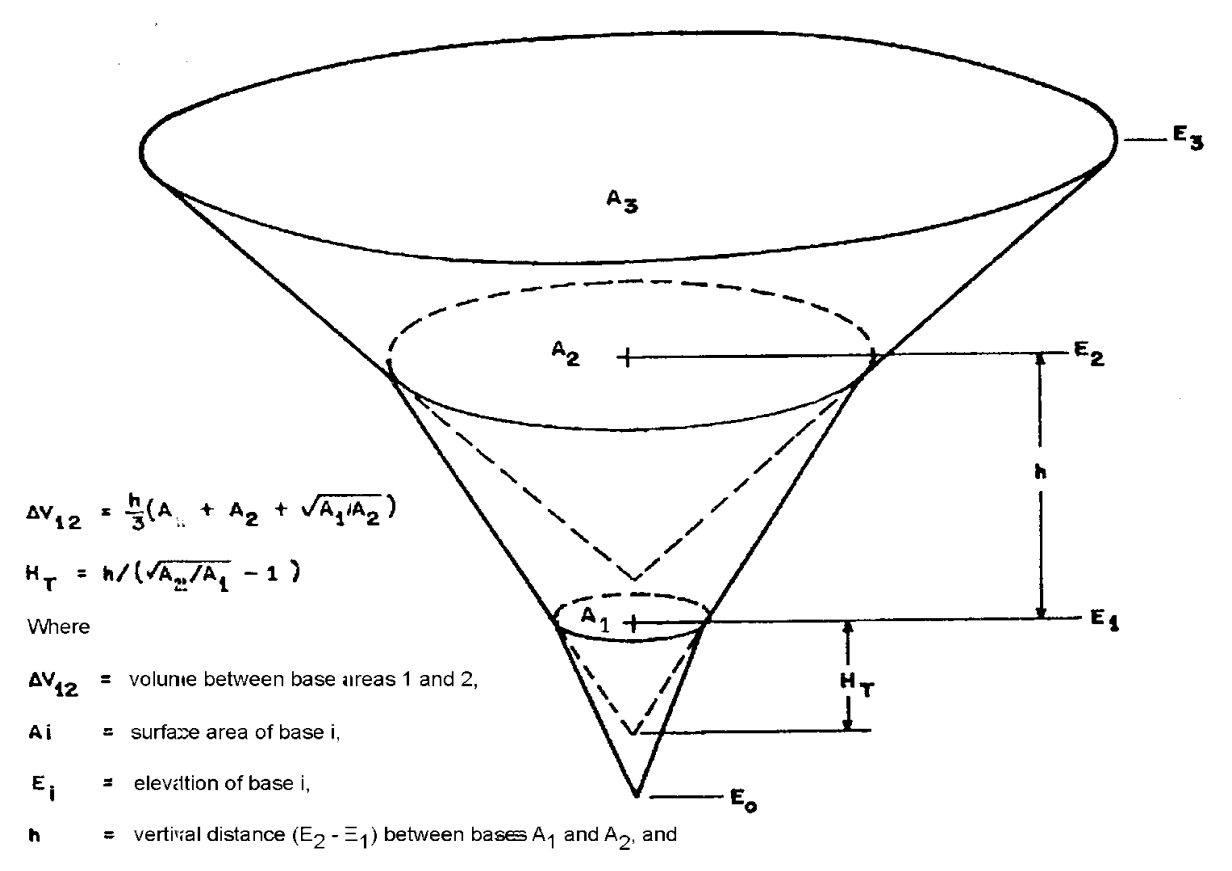

 $H_T$ = height of truncated par of cone.

#### Figure 3.11 Conic Method for Reservoir Volumes

U.S. Army Corps of Engineers, 1990, "HEC-1 Flood Hydrograph Package, User's Manual", The Hydrologic Engineering Center, Davis, California

**PIMA COUNTY REGIONAL FLOOD CONTROL DISTRICT ROUTING OF A FLOOD HYDROGRAPH THROUGH A STORMWATER DETENTION / RETENTION FACILITY**

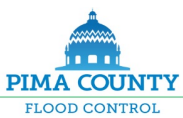

Worksheet to Develop Stage - Volume Data for Rectangular or Circular Detention Facility

Rev. 04/17

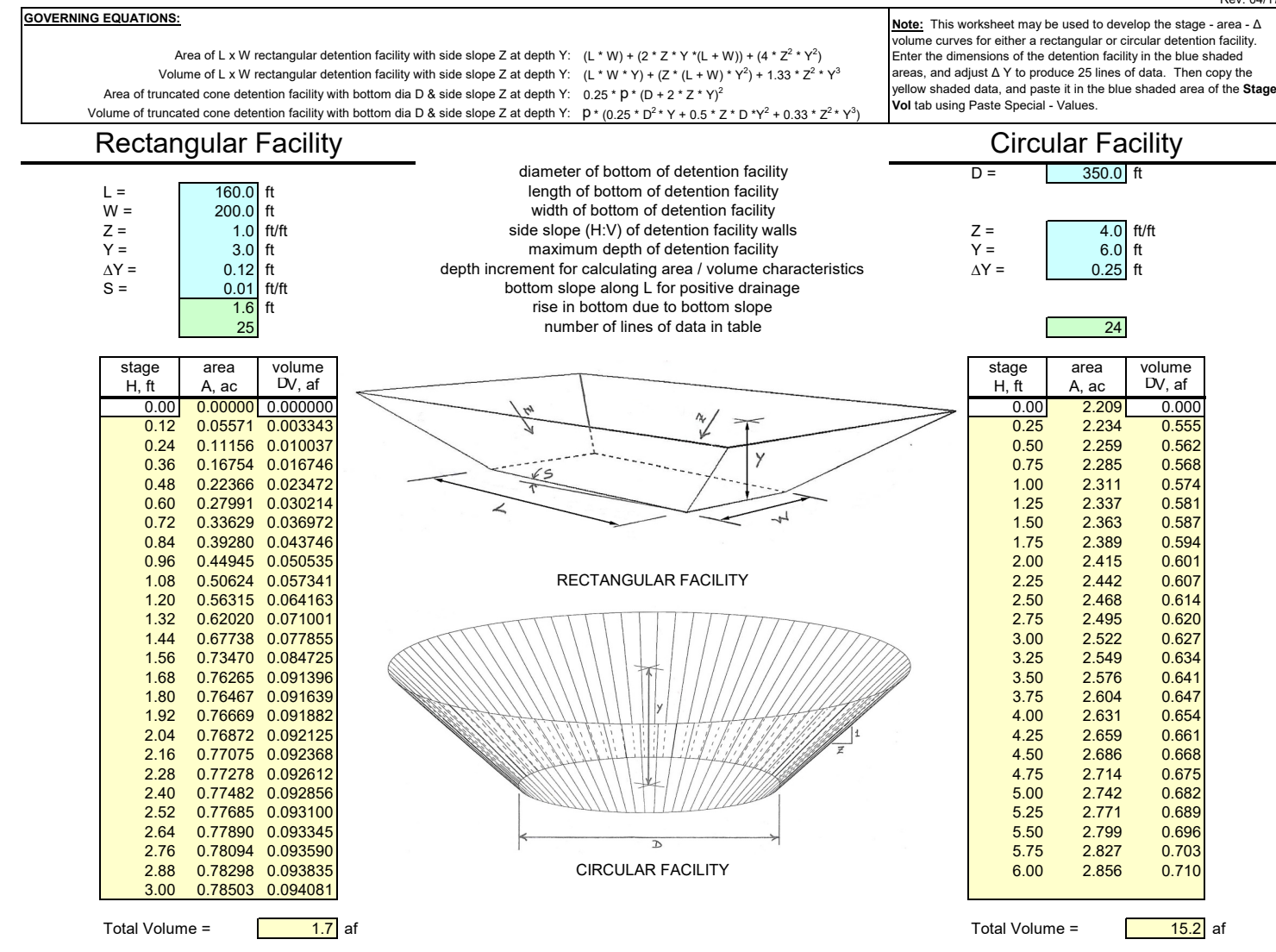

# **PIMA COUNTY REGIONAL FLOOD CONTROL DISTRICT ROUTING OF A FLOOD HYDROGRAPH THROUGH A STORMWATER DETENTION / RETENTION FACILITY**

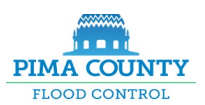

Worksheet to Develop the Outflow Characteristics of a RCB Culvert under Inlet Control

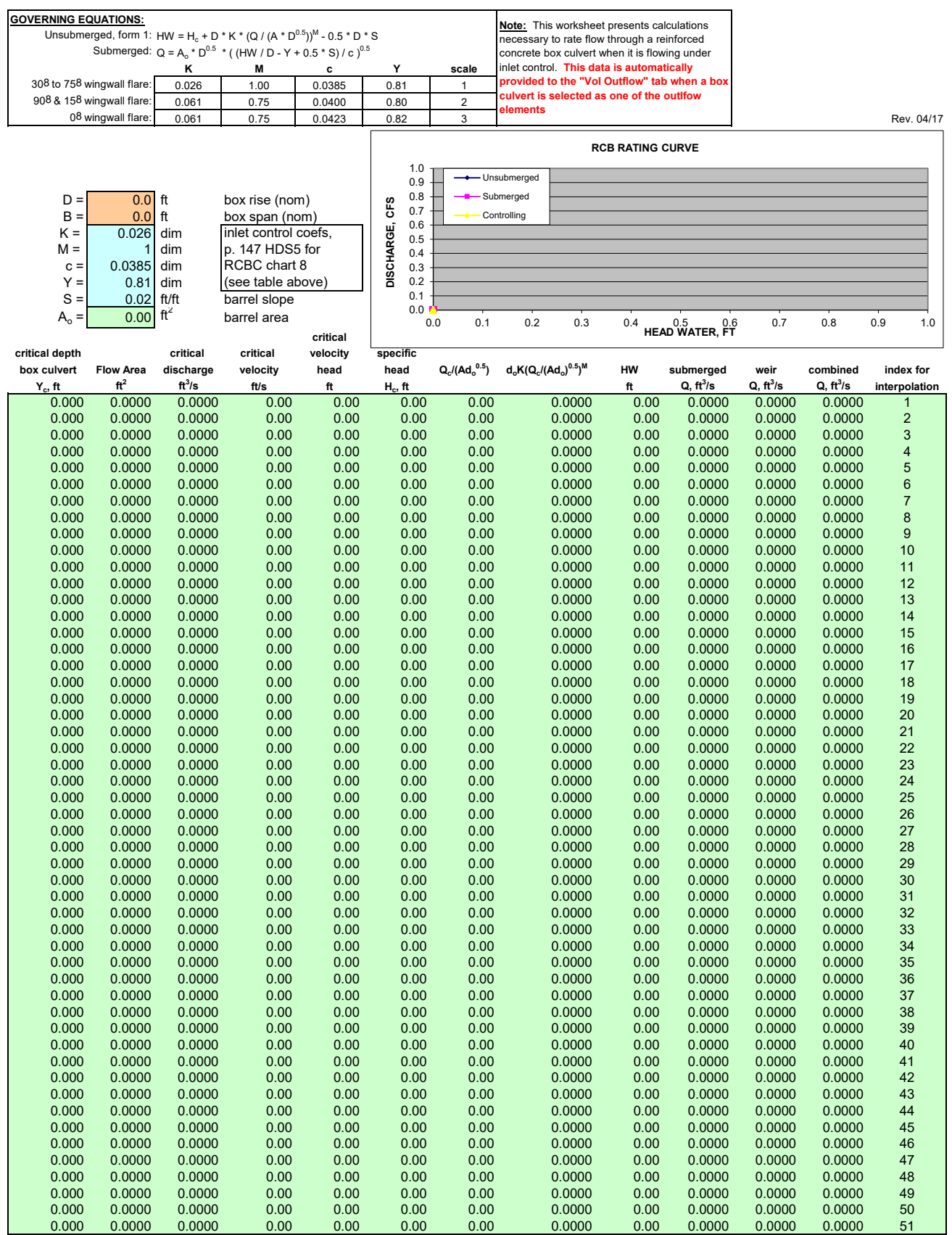

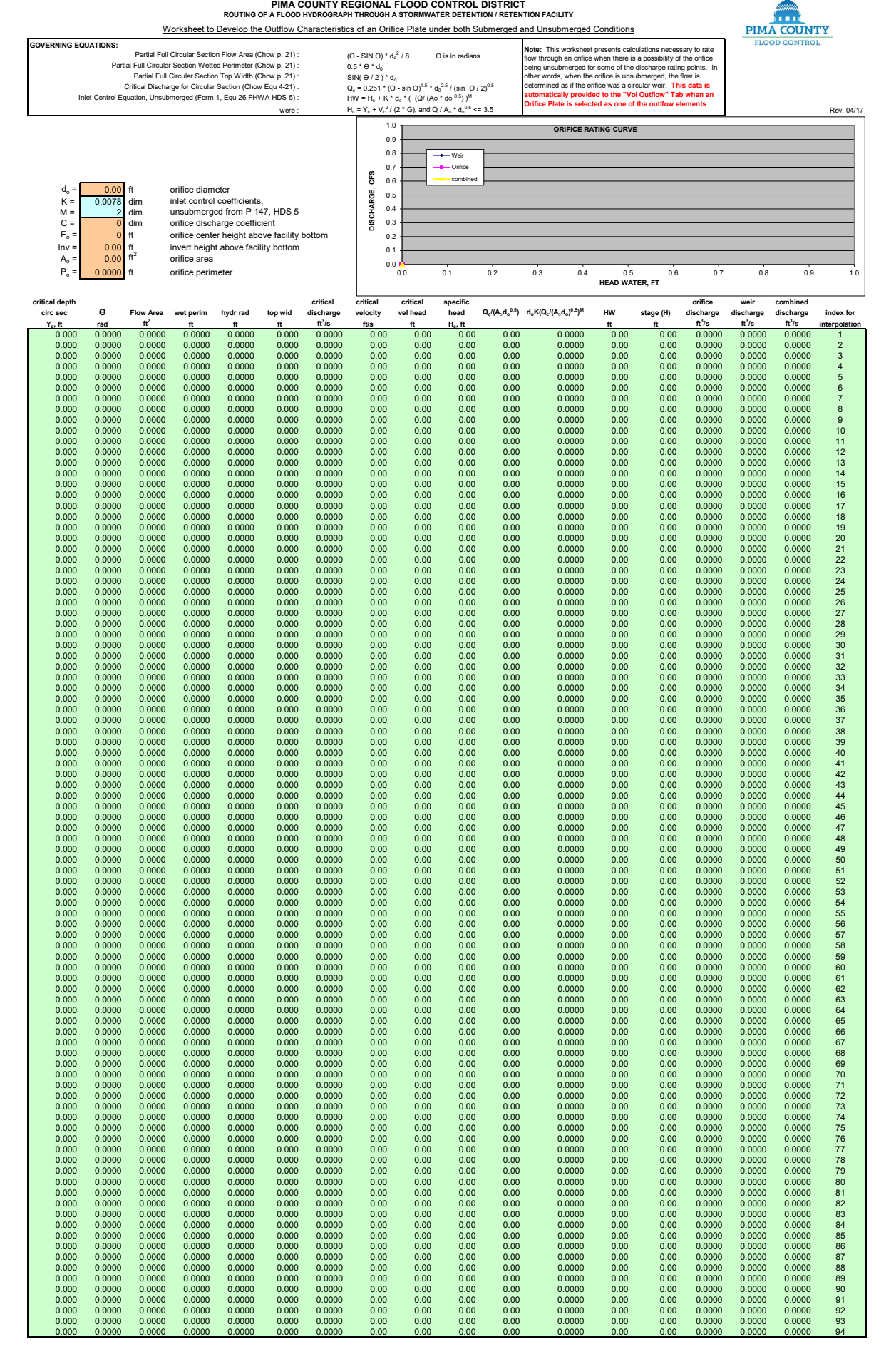

ORIFACE TAB Appendix A Page 13

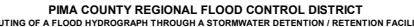

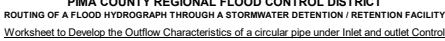

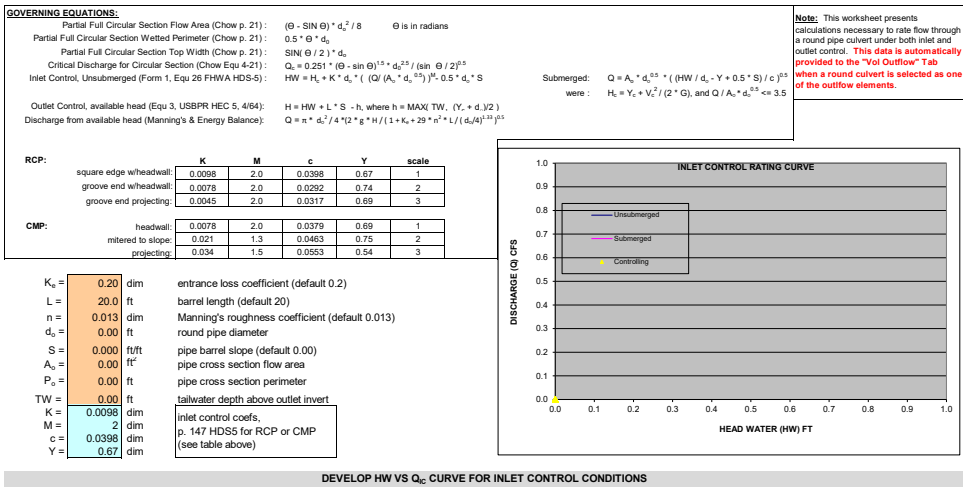

Startby guessing a critical four depth with the culvert, 94 rows show these guesses between depths of 0.0 and just shy of the culvert diameter, in increments of 0.01 ° Dia and 0.02 ° Dia (tt). Then for each guess, evaluate

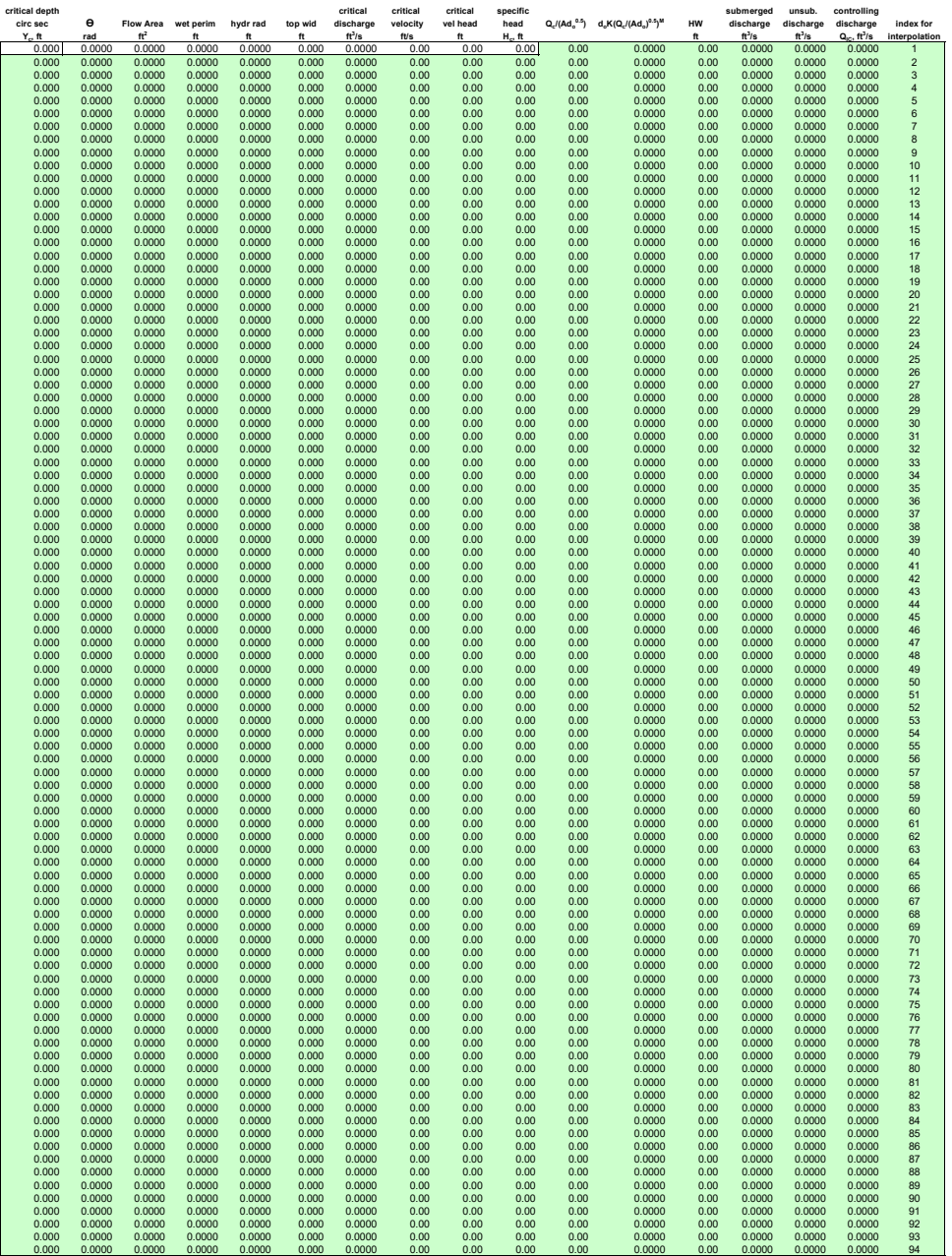

RCP TAB Appendix A Page 14

### Appendix  $B$  - TABLES

### Table 1. - Entrance Loss Coefficients

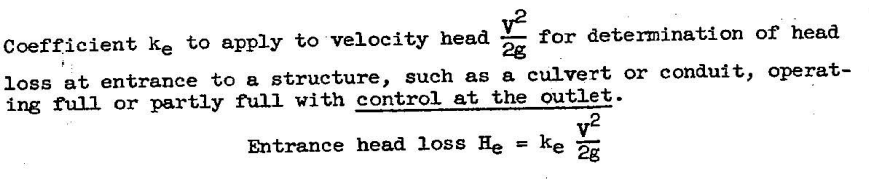

Type of Structure and Design of Entrance

 $\mathbf{x}$  .

Coefficient $\mathbf{k}_\mathrm{e}$ 

 $0.5$ 

 $0.7$ <br>0.5

#### Pipe, Concrete

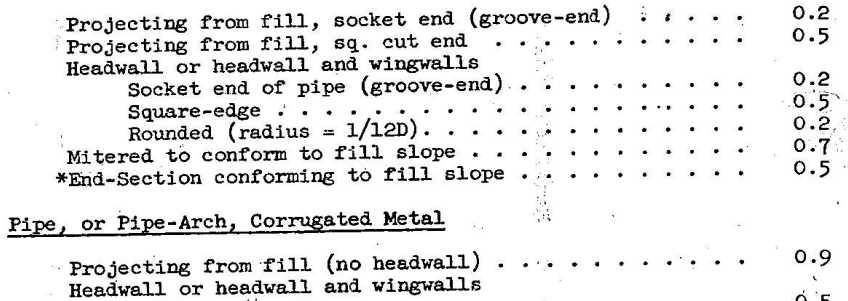

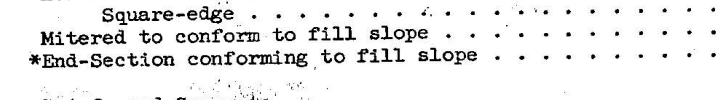

### Box, Reinforced Concrete

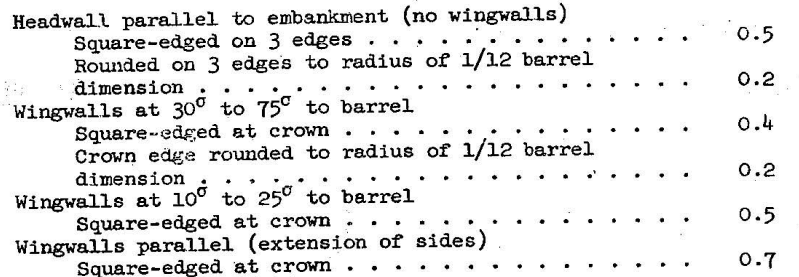

\*Note:

看望 性

 $\mathcal{Q}$  $\mathbb{R}^2$ 

the information given for the bevelled inlet, p. 5-13.

#### $5 - 49$

## Ke TAB Appendix A Page 15

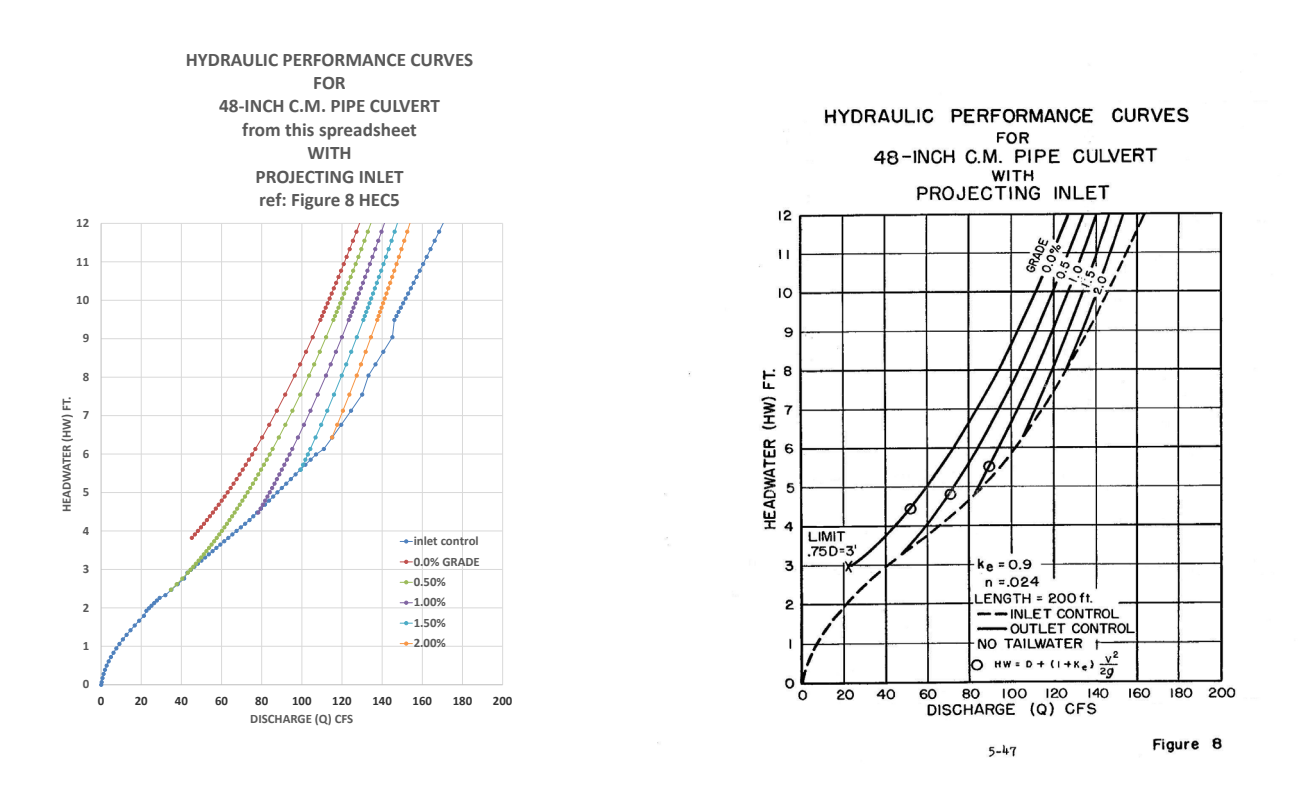